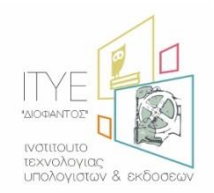

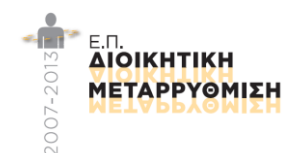

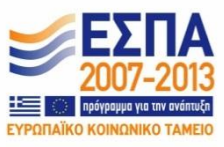

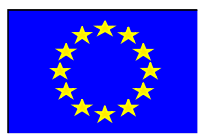

# Ολοκληρωμένο Πληροφοριακό Σύστημα Διαχείρισης Προσωπικού Α/θμιας και Β/θμιας Εκπαίδευσης (ΟΠΣΥΔ)

# Εγχειρίδιο Χρήσης συστήματος ΟΠΣΥΔ

# για το Φάκελο του Εκπαιδευτικού

*Ημερομηνία Τροποποίηςησ: 14/7/2016 4:16 μμ*

## **1. Ειςαγωγή**

Η δικτυακή πύλη του ΟΠΣΥΔ είναι ένα ενιαίο πληροφοριακό σύστημα για την ηλεκτρονική υποβολή αιτήσεων και τη διαχείριση προσωπικού Πρωτοβάθμιας και Δευτεροβάθμιας Εκπαίδευσης στην Ελληνική Επικράτεια. Το ΟΠΣΥΔ απευθύνεται σε τρία είδη χρηστών, τους αναπληρωτές ή ωρομίσθιους εκπαιδευτικούς, τους μόνιμους εκπαιδευτικούς και το προσωπικό του ΥΠ.Π.Ε.Θ.

Το σύστημα ΟΠΣΥΔ προσπελαύνεται στη διεύθυνση [https://opsyd.sch.gr/.](https://opsyd.sch.gr/)

Ο χρήστης που κατέχει το ρόλο του εκπαιδευτικού έχει το δικαίωμα να εποπτεύει τα στοιχεία που αφορούν τα προσωπικά του δεδομένα καθώς και να υποβάλει αιτήσεις που ορίζονται από την εκάστοτε Απόφαση. Ο ρόλος του εκπαιδευτικού έχει τη δυνατότητα εισαγωγής αλλά και τροποποίησης κάποιων δεδομένων.

**Προσοχή!** Ανάλογα με τα δικαιώματα που δίνει ο Διαχειριστής του συστήματος ενδέχεται σε κάποιες περιπτώσεις οι ενέργειες που μπορεί να κάνει ο χρήστης και παρουσιάζονται στο συγκεκριμένο εγχειρίδιο να διαφοροποιούνται.

## **2. Οδηγίεσ Χρήςησ για το φάκελο του Εκπαιδευτικού**

Με την εισαγωγή του εκπαιδευτικού (μόνιμοι, μη μόνιμοι) στο ΟΠΣΥΔ εμφανίζεται η αρχική σελίδα καλωσορίσματος. Στην σελίδα αυτή ο εκπαιδευτικός ενημερώνεται με τις τελευταίες ανακοινώσεις του συστήματος και έχει τη δυνατότητα να κατεβάσει τα εγχειρίδια χρήσης της εφαρμογής επιλέγοντας με αριστερό κλικ πάνω στο σχετικό σύνδεσμο [\(Εικόνα](#page-2-0) 1).

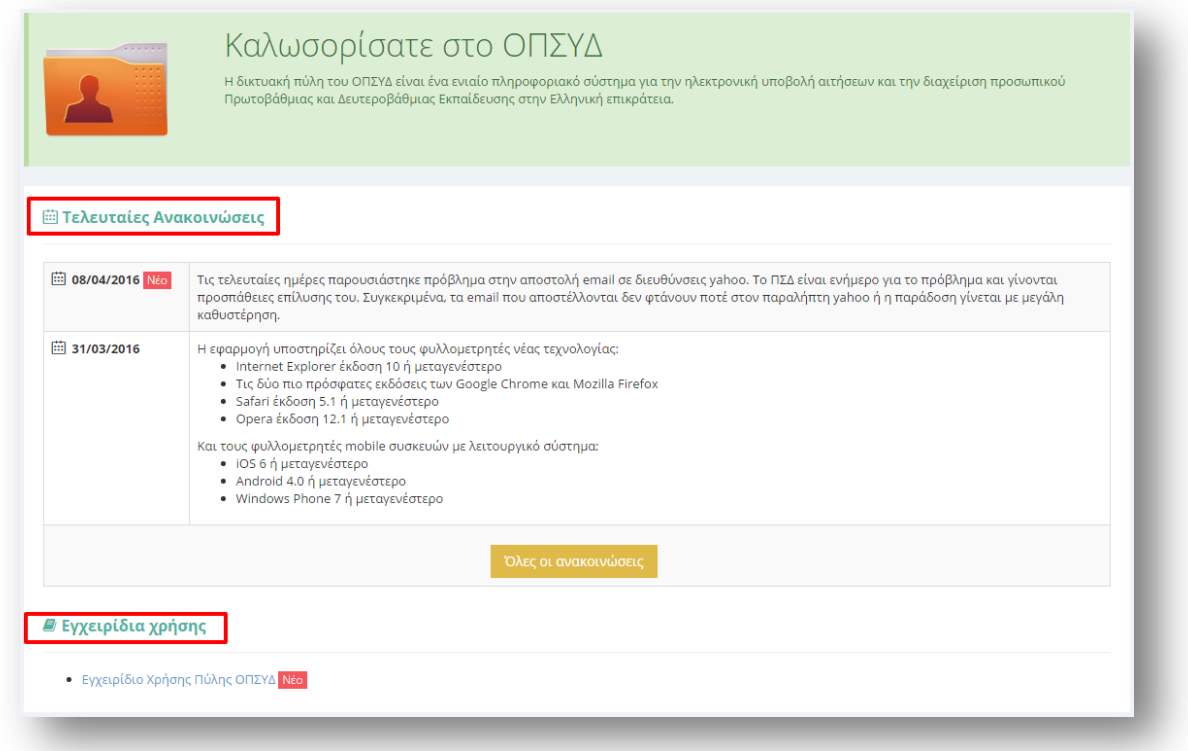

#### **Εικόνα 1**

<span id="page-2-0"></span>Στο κεντρικό μενού πάνω από την αρχική σελίδα εμφανίζεται το σύνολο των διαθέσιμων λειτουργικοτήτων που έχει ένας χρήστης στο ΟΠΣΥΔ [\(Εικόνα](#page-3-0) 2). Συγκεκριμένα, στην κορυφή κάθε σελίδας δίνεται η δυνατότητα στο χρήστη να μεταβεί σε οποιαδήποτε από τις ενέργειες μπορεί να κάνει. Για το ρόλο του εκπαιδευτικού το κεντρικό μενού περιλαμβάνει τις ακόλουθες επιλογές:

- Αρχική
- Φάκελος
- Αιτήσεις
- Ιστορικό Αιτήσεων

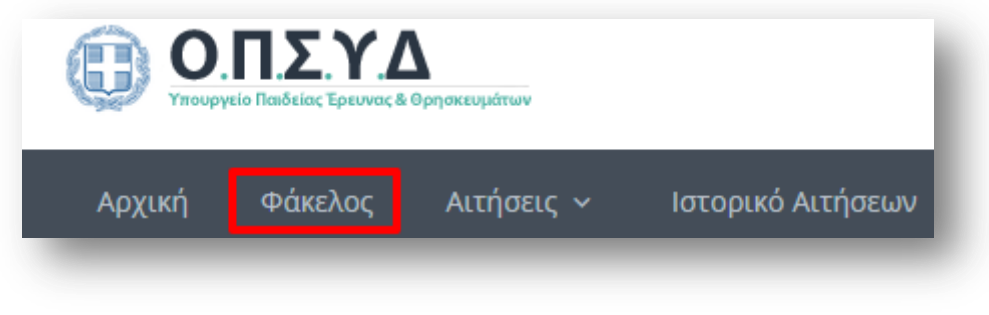

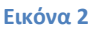

<span id="page-3-0"></span>Επιλέγοντας το πεδίο «Φάκελος» από το μενού εμφανίζονται οι καρτέλες του φακέλου του εκπαιδευτικού [\(Εικόνα](#page-3-1) 3). Σε πρώτη φάση το πεδίο αυτό αναλύεται στις εξής βασικές υποκατηγορίες στοιχείων:

- Προσωπικά Στοιχεία
- Σπουδές/ Προσόντα
- Προσόντα Ειδικής Αγωγής (μόνο σε περίπτωση κλάδου ΕΑΕ)
- Συνολικά Μόρια (σε περίπτωση μη μόνιμων εκπαιδευτικών με προϋπηρεσία)

Κάθε υποκατηγορία έχει τη δική της καρτέλα με τίτλο που υποδηλώνει τα στοιχεία που περιέχονται σε αυτή.

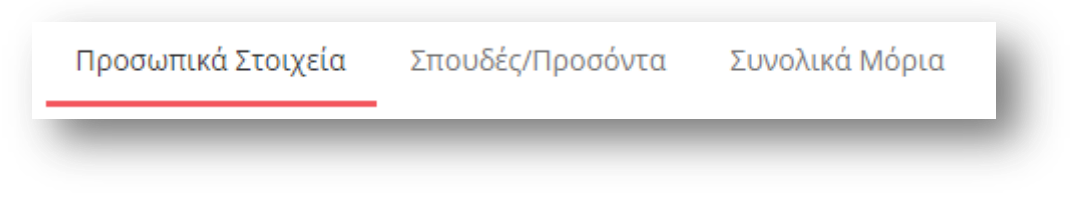

#### **Εικόνα 3**

## <span id="page-3-1"></span>**2.1 Προςωπικά Στοιχεία**

Στην καρτέλα «Προσωπικά Στοιχεία» εμφανίζονται για όλους του εκπαιδευτικούς (μόνιμοι, μη μόνιμοι) τα «Προσωπικά» στοιχεία του εκπαιδευτικού ([Εικόνα](#page-4-0) 4), τα στοιχεία «Διεύθυνσης Χειρισμού Φακέλου» [\(Εικόνα](#page-4-2) 5) και τα «Στοιχεία Επικοινωνίας» του (Εικόνα [6\)](#page-4-2). Ενώ σε περίπτωση μη μόνιμου εκπαιδευτικού εμφανίζονται επιπλέον κάποια «Λοιπά στοιχεία» ([Εικόνα](#page-6-0) 7) καθώς και τα «Κοινωνικά Κριτήρια» του εκπαιδευτικού (Εικόνα 8).

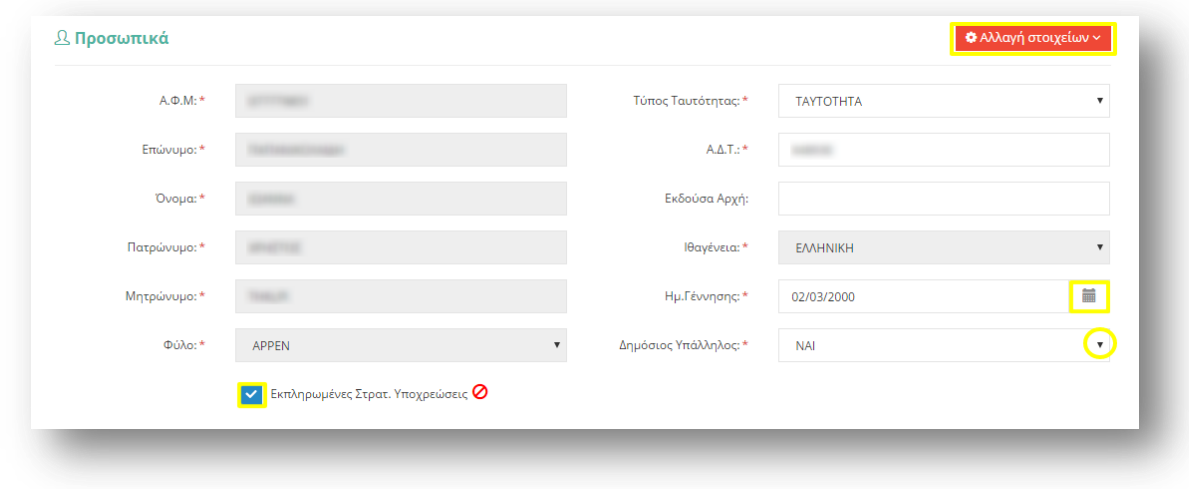

<span id="page-4-0"></span>Στην ενότητα «Επιλογής Διεύθυνσης Χειρισμού Φακέλου» ο εκπαιδευτικός πρέπει να επιλέξει τη Διεύθυνση που θα χειριστεί το φάκελο του. Μόλις συμπληρωθεί η Διεύθυνση εμφανίζεται πεδίο με προ-συμπληρωμένο το Email της Διεύθυνσης Εκπαίδευσης για διευκόλυνση του εκπαιδευτικού.

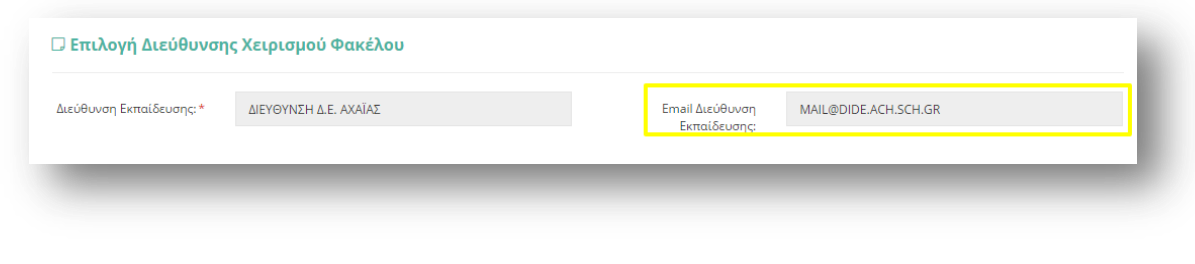

#### **Εικόνα 5**

<span id="page-4-1"></span>Στο πλαίσιο των «Στοιχείων Επικοινωνίας» στην περίπτωση του ρόλου εκπαιδευτικού που έχει ακολουθήσει τη διαδικασία εγγραφής μέσω της ΓΓΠΣ στο σύστημα ΟΠΣΥΔ, δίνεται η δυνατότητα αλλαγής Email επιλέγοντας το σχετικό εικονίδιο δίπλα στο πεδίο Email (Εικόνα [6\)](#page-4-2).

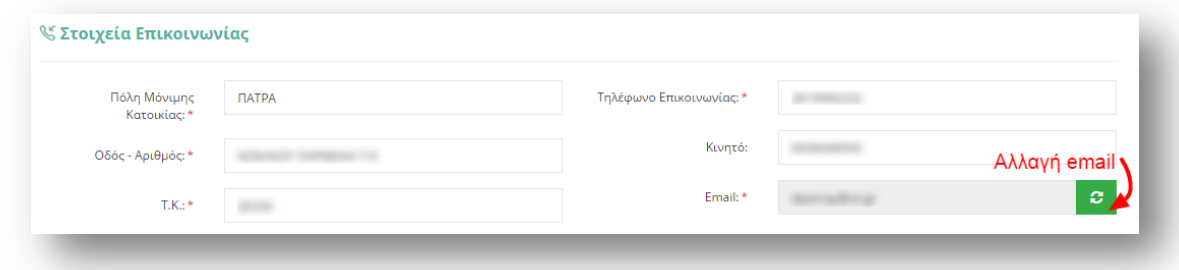

#### **Εικόνα 6**

<span id="page-4-2"></span>Όσον αφορά το μη μόνιμο προσωπικό στο πλαίσιο των «Λοιπών Στοιχείων» εμφανίζονται στοιχεία εκπαιδευτικών σχετικά με την ελληνομάθεια, παιδαγωγική κατάρτιση και ειδικές γνώσεις ([Εικόνα](#page-5-0) 7). Στην περίπτωση νέου φακέλου τα στοιχεία αυτά συμπληρώνονται από την εκάστοτε αρμόδια Διεύθυνση κατόπιν προσκόμισης από τον εκπαιδευτικό των απαραίτητων δικαιολογητικών. Διαφορετικά σε ήδη υπάρχοντες φακέλους, η αλλαγή των στοιχείων αυτών γίνεται από την Κεντρική Υπηρεσία ύστερα από σχετικό αίτημα του εκπαιδευτικού διά της Διεύθυνσης.

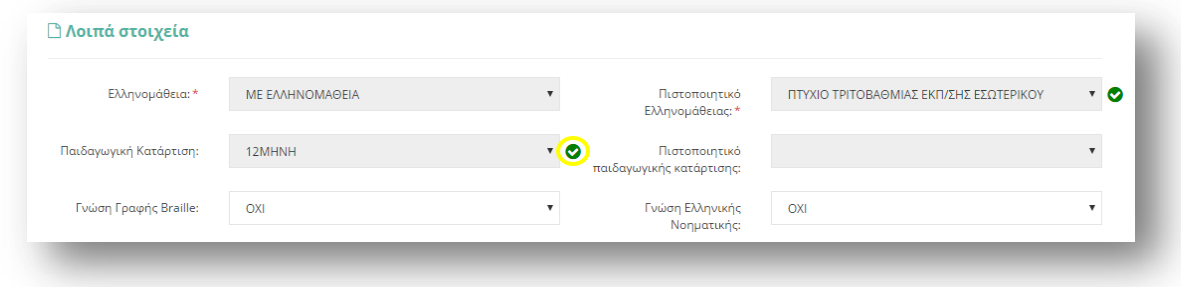

### **Εικόνα 7**

<span id="page-5-0"></span>Επιλέγοντας ο εκπαιδευτικός το τίτλο «Κοινωνικά Κριτήρια» εμφανίζεται πλαίσιο των κοινωνικών κριτηρίων του συγκεκριμένου εκπαιδευτικού ([Εικόνα](#page-6-0) 8). Στην περίπτωση νέου φακέλου τα στοιχεία αυτά συμπληρώνονται από την εκάστοτε αρμόδια Διεύθυνση κατόπιν προσκόμισης από τον εκπαιδευτικό των απαραίτητων δικαιολογητικών. Διαφορετικά σε ήδη υπάρχοντες φακέλους, η αλλαγή των στοιχείων αυτών γίνεται από την Κεντρική Υπηρεσία ύστερα από σχετικό αίτημα του εκπαιδευτικού διά της Διεύθυνσης.

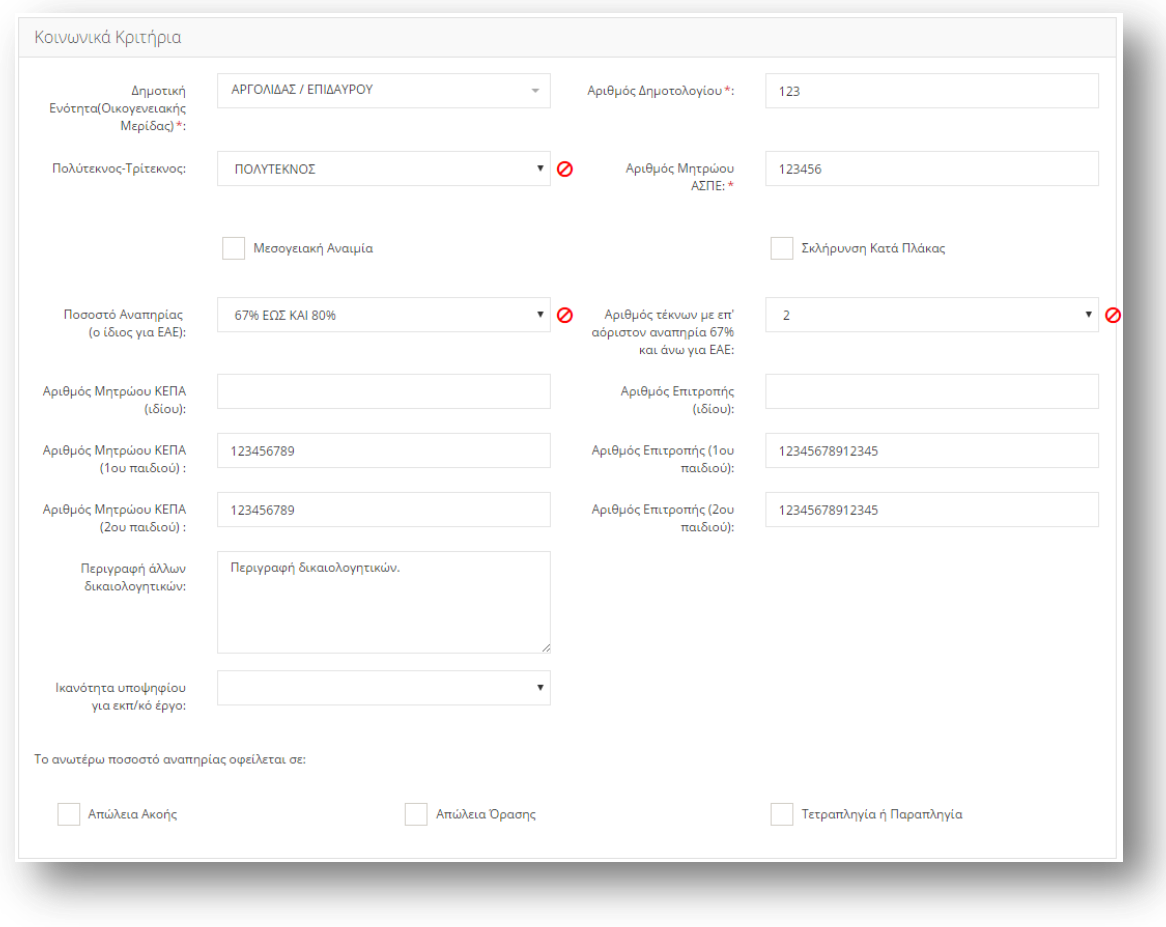

<span id="page-6-0"></span>Αναλυτικά τα στοιχεία που καταχωρίζονται στη συγκεκριμένη φόρμα είναι τα εξής:

## **Προςωπικά ςτοιχεία**

- Α.Μ (μόνο σε περίπτωση μόνιμου εκπαιδευτικού)
- Α.Φ.Μ.
- Επώνυμο
- Όνομα
- Πατρώνυμο
- Μητρώνυμο
- Φύλο
- Εκπληρωμένες Στρατ. Υποχρεώσεις (σε περίπτωση ΑΡΡΕΝ)
- Τύπος Ταυτότητας
- Α.Δ.Σ.
- Εκδούσα Αρχή
- Ιθαγένεια
- Ημ. Ιθαγένειας (σε περίπτωση ιθαγένειας «Ελληνική με πολιτογράφηση»)
- Ημ. Γέννησης
- Δημόσιος Υπάλληλος

## **Επιλογή Διεφθυνςησ Χειριςμοφ Φακέλου**

- Διεύθυνση Εκπαίδευσης
- Email Διεύθυνσης Εκπαίδευσης

## **τοιχεία Επικοινωνίασ**

- Πόλη Μόνιμης Κατοικίας
- Οδός Αριθμός
- $\bullet$  T.K.
- Τηλέφωνο Επικοινωνίας
- Κινητό
- Email

## **Λοιπά τοιχεία**

- Ελληνομάθεια
- Πιστοποιητικό Ελληνομάθειας
- Παιδαγωγική Κατάρτιση
- Πιστοποιητικό Παιδαγωγικής Κατάρτισης
- Γνώση Γραφής Braille
- Γνώση Ελληνικής Νοηματικής

## **Κοινωνικά Κριτήρια**

- Δημοτική Ενότητα (Οικογενειακής Μερίδας) (σε περίπτωση συμπλήρωσης πεδίου Πολύτεκνος-Τρίτεκνος)
- Αριθμός Δημοτολογίου (σε περίπτωση συμπλήρωσης πεδίου Πολύτεκνος-Τρίτεκνος)
- Πολύτεκνος-Τρίτεκνος
- Αριθμός μητρώου ΑΣΠΕ (σε περίπτωση πολυτεκνίας)
- Μεσογειακή Αναιμία
- Σκλήρυνση Κατά Πλάκας
- Ποσοστό Αναπηρίας (ο ίδιος για ΕΑΕ)
- Αριθμός τέκνων με επ' αόριστον αναπηρία 67% και άνω για ΕΑΕ
- Αριθμός Μητρώου ΚΕΠΑ (ιδίου) (σε περίπτωση δήλωσης Μεσογειακής Αναιμίας ή Σκλήρυνσης Κατά Πλάκας ή Αριθμός τέκνων με επ' αόριστον αναπηρία 67% και άνω)
- Αριθμός Επιτροπής (ιδίου) (σε περίπτωση δήλωσης Μεσογειακής Αναιμίας ή Σκλήρυνσης Κατά Πλάκας)
- Αριθμός Μητρώου ΚΕΠΑ (1<sup>ου</sup> ή 2<sup>ου</sup> ή 3<sup>ου</sup> παιδιού) (σε περίπτωση ανάπηρων τέκνων)
- Αριθμός Επιτροπής (1<sup>ου</sup> ή 2<sup>ου</sup> ή 3<sup>ου</sup> παιδιού) (σε περίπτωση ανάπηρων τέκνων)
- Περιγραφή άλλων δικαιολογητικών (ελεύθερο κείμενο σε περίπτωση ζεύγους αριθμού μητρώου και αριθμού επιτροπής)
- Ικανότητα υποψηφίου για εκπ/κό έργο (σε περίπτωση ποσοστού αναπηρίας)
- Απώλεια Ακοής
- Απώλεια Όρασης
- Τετραπληγία ή Παραπληγία

Εφόσον συμπληρωθούν όλα τα προσωπικά του στοιχεία του εκπαιδευτικού, επιλέγεται το κουμπί «Καταχώριση» για να γίνει η αποθήκευση τους.

Προσοχή! Σε περίπτωση που ο εκπαιδευτικός δεν έχει υποβάλει αίτηση από το 2012 και μετά είτε είναι καινούριος χρήστης που δημιουργεί νέο φάκελο στο ΟΠΣΥΔ απαιτείται η επικαιροποίηση των στοιχείων του. Ο χρήστης ενημερώνεται με σχετικό μήνυμα στα στοιχεία του φακέλου του. Στην περίπτωση αυτή ο εκπαιδευτικός θα πρέπει να υποβάλει όλα τα απαραίτητα δικαιολογητικά στην αρμόδια Διεύθυνση του ώστε αυτή να προβεί σε «Επικύρωση και Καταχώριση» των στοιχείων του φακέλου του.

**Προσοχή!** Η επιλογή «Επικύρωση και Καταχώριση» οδηγεί στην επικύρωση των στοιχείων από την αρμόδια Διεύθυνση όλων των «Προσωπικών Στοιχείων» του εκπαιδευτικού **ΕΚΤΟΣ** από τα στοιχεία που αφορούν τα «Κοινωνικά Κριτήρια» τα οποία επικυρώνονται από τον Διαχειριστή.

**Προσοχή!** Τα πεδία που είναι σημειωμένα με κόκκινο αστερίσκο (\*) και δεν είναι κλειδωμένα (χρωματισμένα με γκρι) πρέπει να συμπληρωθούν από το χρήστη υποχρεωτικά. **Ο ΙΔΙΟ Ο ΧΡΗΣΗ ΤΠΟΧΡΕΟΤΣΑΙ ΝΑ ΕΛΕΓΞΕΙ ΟΛΑ ΣΑ ΣΟΙΧΕΙΑ ΠΟΤ ΕΜΦΑΝΙΖΟΝΤΑΙ ΣΤΗ ΦΟΡΜΑ ΩΣ ΠΡΟΣ ΤΗΝ ΟΡΘΟΤΗΤΑ ΤΟΥΣ.** Σε περίπτωση ύπαρξης λάθους οφείλει να επικοινωνήσει με την αρμόδια Διεύθυνση.

**Προσοχή!** Το εικονίδιο <sup>Ο</sup> υποδηλώνει ότι εκκρεμεί έλεγχος δικαιολογητικών. Αντίστοιχα το εικονίδιο υποδηλώνει ότι το έγγραφο που πιστοποιεί την αντίστοιχη εγγραφή έχει επικυρωθεί.

**Προσοχή!** Σε περίπτωση που ο εκπαιδευτικός **ΕΙΧΕ ΗΔΗ** φάκελο στο προηγούμενο ΟΠΣΥΔ και επιθυμεί να τροποποιήσει οποιοδήποτε στοιχείο του φακέλου του, έχει τη δυνατότητα αιτήματος «Αλλαγής στοιχείων» ([Εικόνα](#page-9-0) 9). Για νέους χρήστες, χρήστες που δεν έχουν υποβάλει αίτηση από το 2012 και μετά και χρήστες που δεν έχουν κανένα επικυρωμένο κλάδο ΔΕΝ δίνεται δυνατότητα τροποποίησης στοιχείων. Οι χρήστες αυτοί οφείλουν να απευθυνθούν στην αρμόδια Διεύθυνση.

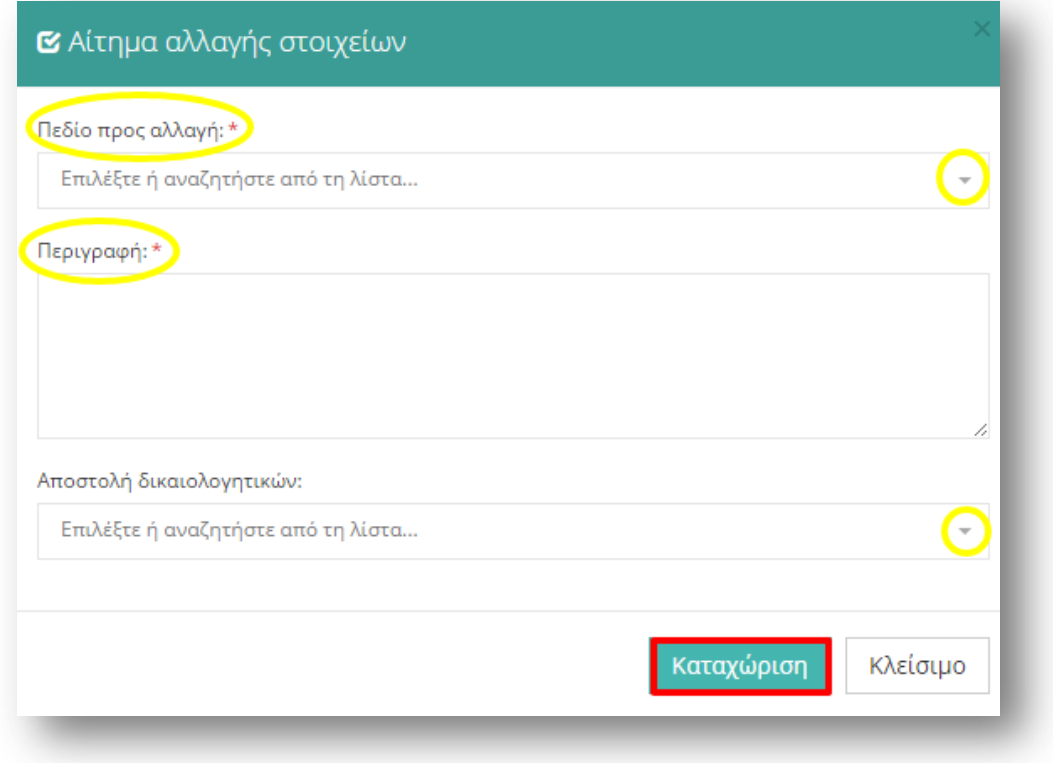

<span id="page-9-0"></span>Στη φόρμα που προκύπτει κατά την επιλογή «Αλλαγή Στοιχείων» ο χρήστης πρέπει να συμπληρώσει το πεδίο που επιθυμεί να τροποποιήσει όπως ιθαγένεια, ελληνομάθεια κοκ. Στο πεδίο της περιγραφής υποχρεούται να συμπληρώσει τις αλλαγές που πρέπει να γίνουν στο δηλωθέν πεδίο και τέλος να συμπληρώσει από μια υπάρχουσα λίστα τον τρόπο αποστολής των δικαιολογητικών για την πιστοποίηση της αλλαγής. Εφόσον συμπληρωθούν όλα τα υποχρεωτικά πεδία, επιλέγεται το κουμπί «Καταχώριση» για να αποθηκευτεί το αίτημα αλλαγής στοιχείων.

**Προσοχή!** Σε περίπτωση που ο εκπαιδευτικός δεν έχει επικυρωμένους κλάδους δεν μπορεί να προβεί σε υποβολή αίτησης. Ο χρήστης ενημερώνεται με σχετικό μήνυμα στα στοιχεία του φακζλου του.

## **2.2 Σπουδέσ/Προςόντα**

Στην καρτέλα «Σπουδές/ Προσόντα» εμφανίζονται τα στοιχεία των κλάδων του εκπαιδευτικού [\(Εικόνα](#page-10-0) 10). Ο μέγιστος αριθμός κλάδων που μπορεί να έχει δηλώσει ο εκπαιδευτικός είναι πέντε.

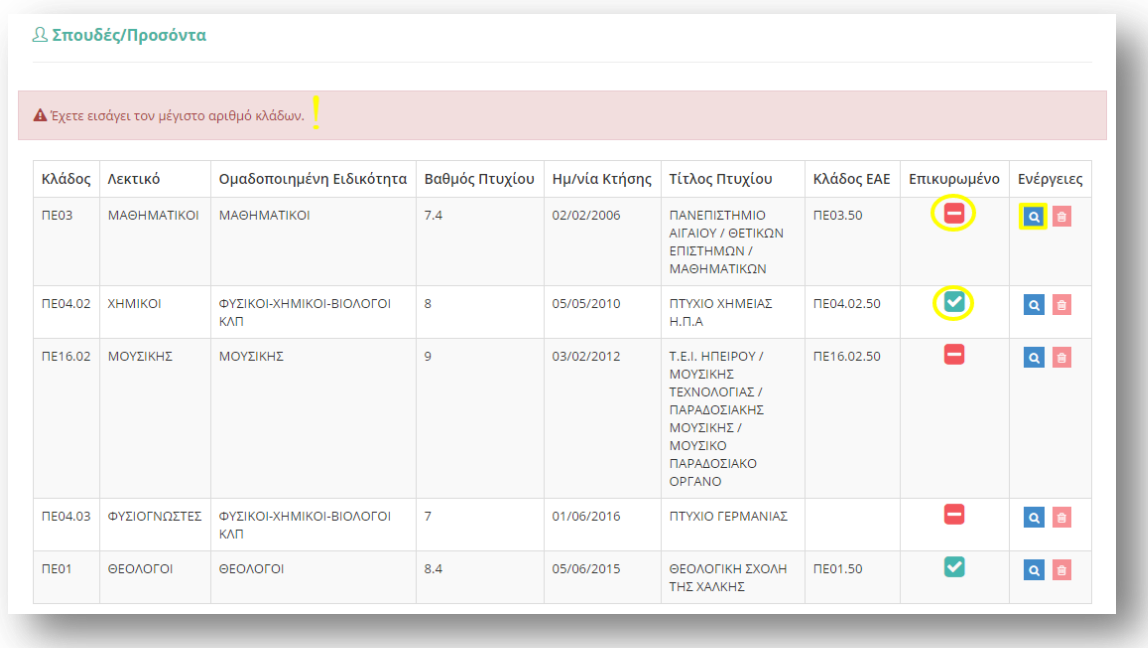

<span id="page-10-0"></span>Η εισαγωγή νέου κλάδου ( <sup>+ Προσθήκη</sup> ) ή η επεξεργασία μη κλειδωμένων πεδίων παλαιότερων κλάδων (<mark>Α)</mark> γίνεται από την εκάστοτε αρμόδια Διεύθυνση. Διαφορετικά σε ήδη υπάρχοντες φακέλους, η αλλαγή των κλειδωμένων στοιχείων των κλάδων του εκπαιδευτικού γίνεται ΜΟΝΟ από την Κεντρική Υπηρεσία ύστερα από σχετικό αίτημα του εκπαιδευτικού διά της Διεύθυνσης.

Ο εκπαιδευτικός έχει δυνατότητα ΜΟΝΟ επισκόπησης των στοιχείων των κλάδων του. Σε περίπτωση ύπαρξης λάθους στα στοιχεία των κλάδων μπορεί να προβεί σε αίτημα «Αλλαγής στοιχείων».

**Προσοχή!** Σε περίπτωση που ο εκπαιδευτικός **ΕΙΧΕ ΗΔΗ** φάκελο στο προηγούμενο ΟΠΣΥΔ και επιθυμεί να τροποποιήσει οποιοδήποτε στοιχείο του φακέλου του, έχει τη δυνατότητα αιτήματος «Αλλαγής στοιχείων» από τη σχετική φόρμα στο πλαίσιο των «Προσωπικών Στοιχείων». Για νέους χρήστες, χρήστες που δεν έχουν υποβάλει αίτηση από το 2012 και μετά και χρήστες που δεν έχουν κανένα επικυρωμένο κλάδο **ΔΕΝ** δίνεται δυνατότητα τροποποίησης στοιχείων. Οι χρήστες αυτοί οφείλουν να απευθυνθούν στην αρμόδια Διεύθυνση.

Επιλέγοντας το εικονίδιο της προβολής Α εμφανίζονται τα στοιχεία των σπουδών/προσόντων του εκπαιδευτικού [\(Εικόνα](#page-11-0) 11):

- Κλάδος
- Προέλευση Πτυχίου
- Χώρα Προέλευσης
- Πτυχίο
- Ημ. Κτήσης Πτυχίου
- Περίοδος Κτήσης Πτυχίου
- Βαθμός Πτυχίου
- Εισαγωγή Κλάδου ΕΑΕ

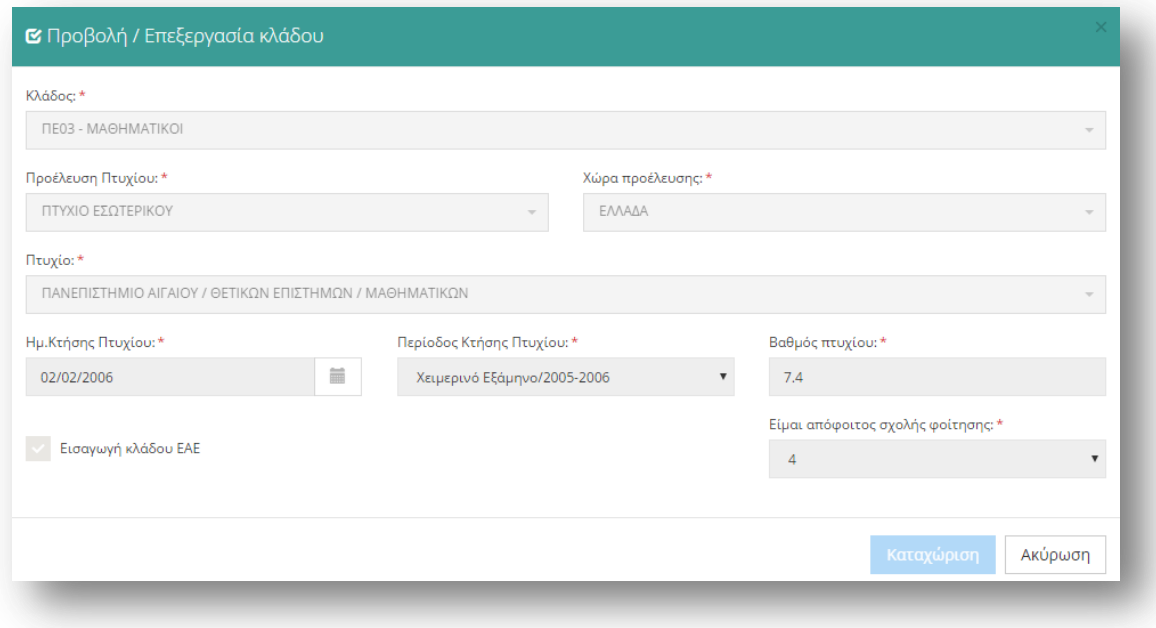

<span id="page-11-0"></span>Η καρτέλα αυτή περιέχει πεδία που δεν είναι πάντα ορατά και διαθέσιμα και που η εμφάνισή τους εξαρτάται από τις τιμές που επιλέγονται σε προηγούμενα πεδία.

- Είμαι απόφοιτος σχολής φοίτησης (έτη)
- Ακαδημαϊκή/ Επαγγελματική Αναγνώριση (σε περίπτωση προέλευσης πτυχίου εξωτερικού)
- Βεβαίωση Ισοτιμίας και Αντιστοιχίας (σε περίπτωση προέλευσης πτυχίου εξωτερικού)
- Έχω συμπληρώσει 36 μήνες Επαγ/κής Εμπειρίας
- Μήνες Επαγ/κής Εμπειρίας (σε περίπτωση που συμπληρωθεί ΟΧΙ στο πεδίο 36 μήνες Επαγ/κής Εμπειρίας)
- Μέρες Επαγ.κής Εμπειρίας (σε περίπτωση που συμπληρωθεί ΟΧΙ στο πεδίο 36 μήνες Επαγ/κής Εμπειρίας)
- Επανεκπαίδευση
- Ημ. Επανεκπαίδευσης
- Εξομοίωση Π.Δ. 130/1990
- Ημ. Εξομοίωσης
- Βαθμός Εξομοίωσης

Σε περίπτωση που ο εκπαιδευτικός παρατηρήσει κάποιο λάθος ή παράλειψη στα στοιχεία του κλάδου του, ο εκπαιδευτικός καλείται να απευθυνθεί στην οικεία Διεύθυνση για τη διόρθωση τους ή να αιτηθεί την επιθυμητή «Αλλαγή στοιχείων» από τη σχετική φόρμα στο πλαίσιο των «Προσωπικών Στοιχείων».

Προσοχή! Το εικονίδιο **της** υποδηλώνει ότι ο αντίστοιχος κλάδος δεν έχει ακόμα επικυρωθεί. Αντίστοιχα το εικονίδιο **του εναλ**υποδηλώνει ότι ο αντίστοιχος κλάδος έχει επικυρωθεί. Η επικύρωση γίνεται από την αρμόδια Διεύθυνση.

**Προσοχή!** Ο εκπαιδευτικός ΔΕΝ μπορεί να προχωρήσει σε υποβολή αίτησης για μη **επικυρωμένους** κλάδους.

## **2.2.1 Μουςική Ειδίκευςη**

Στην περίπτωση που ο εκπαιδευτικός καταχωρίσει μουσικό κλάδο εμφανίζεται επιπλέον πλαίσιο, ώστε να δηλωθεί και η μουσική ειδίκευση που κατέχει ο εκπαιδευτικός (Εικόνα [12\)](#page-12-0). Η διαχείριση των μουσικών ειδικεύσεων γίνεται ανά μουσικό κλάδο.

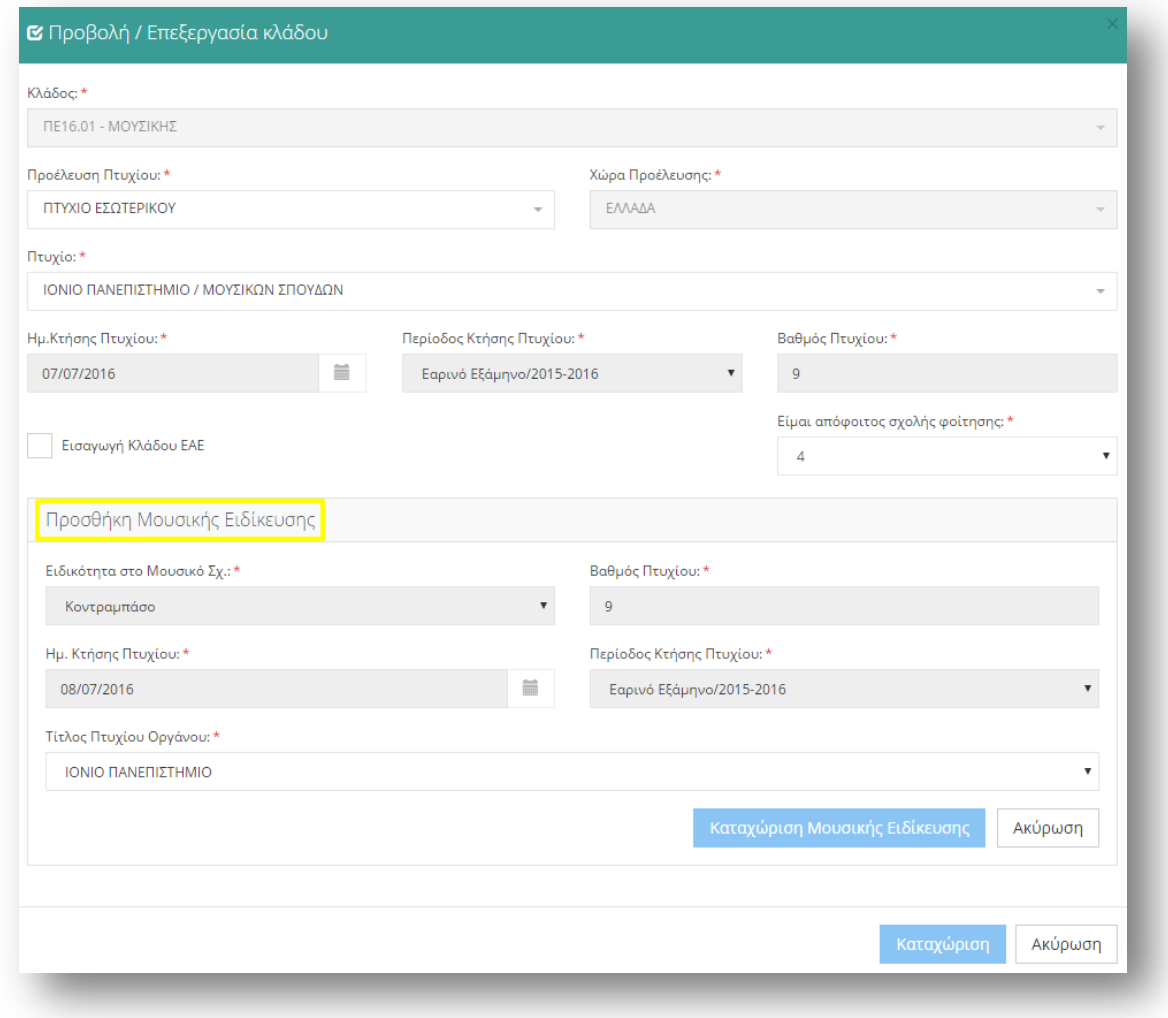

### **Εικόνα 12**

<span id="page-12-0"></span>Αντίστοιχα και με τους κλάδους οι μουσικές ειδικεύσεις επικυρώνονται από την αρμόδια Διεύθυνση. Ο εκπαιδευτικός μπορεί να ενημερώνεται για τις επικυρωμένες και μη επικυρωμένες μουσικές ειδικεύσεις του καθώς και να δηλώνει τροποποίηση στα στοιχεία των μουσικών ειδικεύσεων του από το πεδίο αιτήματος μεταβολής στοιχείων.

**Προσοχή!** Ο εκπαιδευτικός ΔΕΝ μπορεί να προχωρήσει σε υποβολή αίτησης σε μουσικά σχολεία για μη επικυρωμένες μουσικές ειδικεύσεις.

## **2.3 Προςόντα Ειδικήσ Αγωγήσ**

Η συγκεκριμένη ενότητα εμφανίζεται μόνο στην περίπτωση που ο εκπαιδευτικός έχει κλάδο ΕΑΕ. Επομένως αν ο εκπαιδευτικός στην ενότητα Σπουδές/ Προσόντα έχει επιλεγμένο το πεδίο «Εισαγωγή Κλάδου ΕΑΕ» τότε στο μενού των επιλογών του Φακέλου έχει ακόμα μία καρτέλα «Προσόντα Ειδικής Αγωγής» για τη διαχείριση/ προεπισκόπηση των πτυχίων ΕΑΕ. ([Εικόνα](#page-13-0) 13)

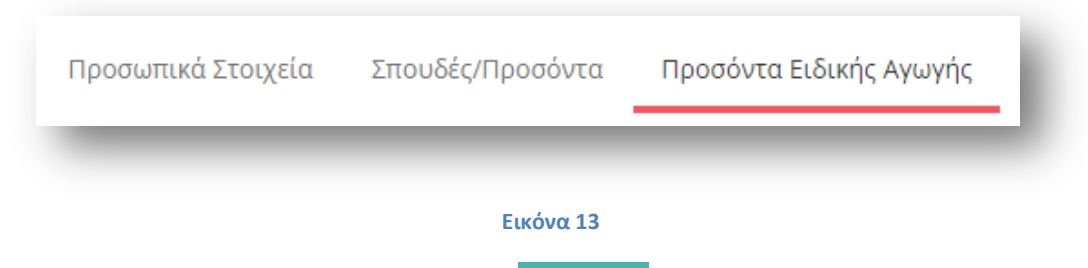

<span id="page-13-0"></span>Η εισαγωγή προσόντος ειδικής αγωγής (<sup>+Προσθήκη</sup>) ή η επεξεργασία μη κλειδωμένων πεδίων (<mark>Α</mark>) γίνεται από την εκάστοτε αρμόδια Διεύθυνση. Διαφορετικά σε ήδη υπάρχοντες φακέλους, η αλλαγή των κλειδωμένων στοιχείων των κλάδων του εκπαιδευτικού γίνεται ΜΟΝΟ από την Κεντρική Υπηρεσία ύστερα από σχετικό αίτημα του εκπαιδευτικού διά της Διεύθυνσης.

Ο εκπαιδευτικός έχει δυνατότητα ΜΟΝΟ επισκόπησης των στοιχείων των προσόντων ειδικής αγωγής του. Σε περίπτωση ύπαρξης λάθους στα στοιχεία των προσόντων μπορεί να προβεί σε αίτημα «Αλλαγής στοιχείων».

**Προσοχή!** Σε περίπτωση που ο εκπαιδευτικός **ΕΙΧΕ ΗΔΗ** φάκελο στο προηγούμενο ΟΠΣΥΔ και επιθυμεί να τροποποιήσει οποιοδήποτε στοιχείο του φακέλου του, έχει τη δυνατότητα αιτήματος «Αλλαγής στοιχείων» από τη σχετική φόρμα στο πλαίσιο των «Προσωπικών Στοιχείων». Για νέους χρήστες, χρήστες που δεν έχουν υποβάλει αίτηση από το 2012 και μετά και χρήστες που δεν έχουν κανένα επικυρωμένο κλάδο **ΔΕΝ** δίνεται δυνατότητα τροποποίησης στοιχείων. Οι χρήστες αυτοί οφείλουν να απευθυνθούν στην αρμόδια Διεύθυνση.

Επιλέγοντας το εικονίδιο της προβολής **α** εμφανίζονται τα στοιχεία των προσόντων ειδικής αγωγής του εκπαιδευτικού ανάλογα με το είδος του ακαδημαϊκού προσόντος ([Εικόνα](#page-14-0) 14):

- Ακαδημαϊκό προσόν
- Κύρια Ειδικότητα
- Προέλευση Πτυχίου
- Χώρα Προέλευσης
- Ημ. Κτήσης Πτυχίου
- Βαθμός Πτυχίου
- Ισοτιμία από Αντιστοιχία

Πτυχίο

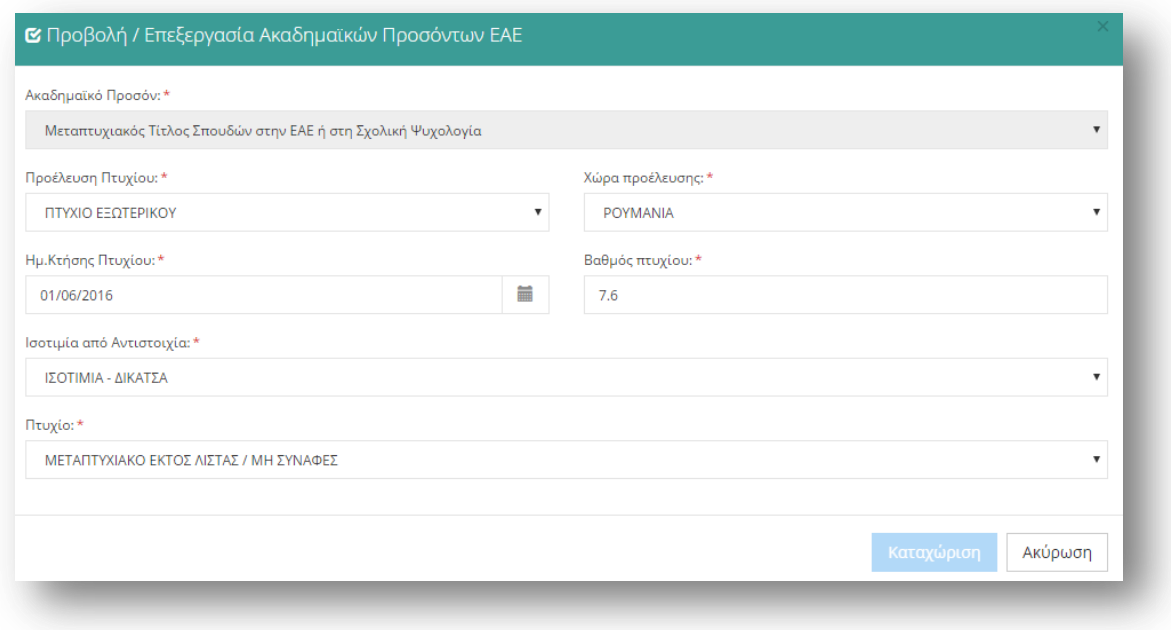

## **Εικόνα 14**

<span id="page-14-0"></span>Προσοχή! Σε περίπτωση που το «Ακαδημαϊκό Προσόν» είναι «Διδακτορικός Τίτλος Σπουδών στην ΕΑΕ ή στη Σχολική Ψυχολογία» είτε «Διδακτορικός Τίτλος Σπουδών στην Ειδική Φυσική Αγωγή» δεν απαιτείται η επιλογή «Χώρα Προέλευσης» και εξαιτίας αυτού το συγκεκριμένο πεδίο εμφανίζεται κλειδωμένο.

## **2.4 Συνολικά Μόρια**

Η ενότητα αυτή εμφανίζεται μόνο στην περίπτωση μη μόνιμου εκπαιδευτικού. Ο εκπαιδευτικός ενημερώνεται για όλα τα υπολογισμένα μόρια ανά σχολικό έτος που διαθέτει λόγω προϋπηρεσίας ([Εικόνα](#page-15-0) 15).

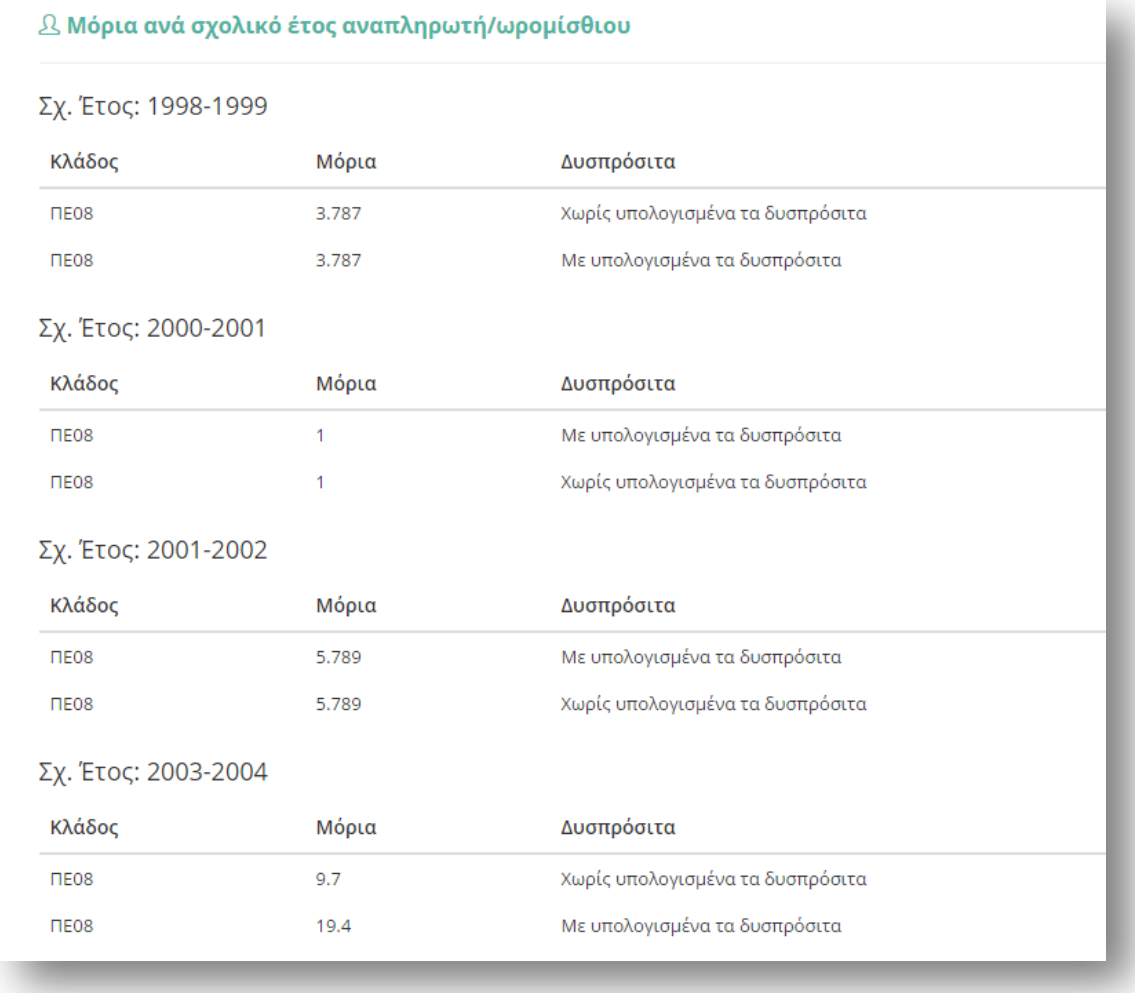

<span id="page-15-0"></span>**Προσοχή!** Σε περίπτωση που ο εκπαιδευτικός **ΕΙΧΕ ΗΔΗ** φάκελο στο προηγούμενο ΟΠΣΥΔ και επιθυμεί να τροποποιήσει οποιοδήποτε στοιχείο του φακέλου του, έχει τη δυνατότητα αιτήματος «Αλλαγής στοιχείων» από τη σχετική φόρμα στο πλαίσιο των «Προσωπικών Στοιχείων». Για νέους χρήστες, χρήστες που δεν έχουν υποβάλει αίτηση από το 2012 και μετά και χρήστες που δεν έχουν κανένα επικυρωμένο κλάδο ΔΕΝ δίνεται δυνατότητα τροποποίησης στοιχείων. Οι χρήστες αυτοί οφείλουν να απευθυνθούν στην αρμόδια Διεύθυνση.